### List of Popular NOOK Devices:

NOOK HD

NOOK HD+

NOOK Color

Samsung Galaxy Tab 4 NOOK

Please note: The Howard Miller Library does not recommend one device over another. This is a list of some commonly found devices that are supported by NOOK.

## *Still looking for help?*

*Stop in for Tech Help Tuesdays 11:45-8:00*

*Wednesdays 9:30-5:00 Fridays 9:30-5:00*

*Not available at those times? Check out Overdrive's Help online at http://help.overdrive.com*

# **OverDrive Help**

Howard Miller Public Library 14 S. Church Street Zeeland, MI 49464 616-772-0874 http://lakeland.lib.overdrive.com/

Library Hours: Monday-Thursday: 9:30am-8:00pm Friday: 9:30am-5:00pm Saturday: 9:00am-1:00pm Sunday: ClosedHOWARD MILLER LIBRARY

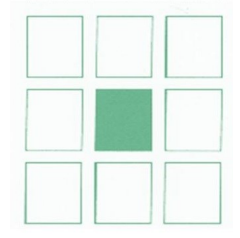

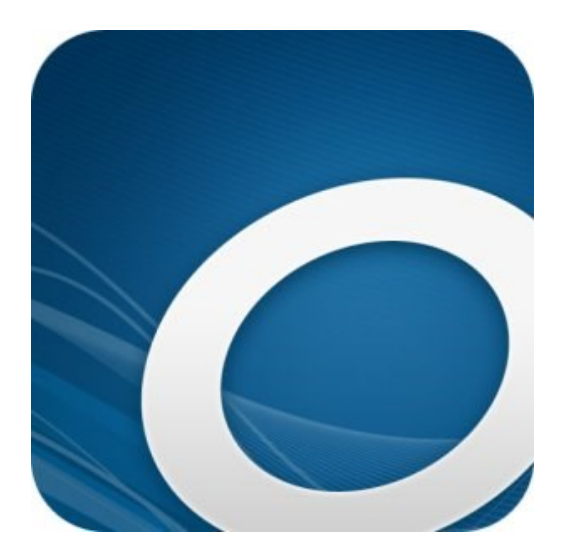

# **NOOK TABLETS**

**Downloadable eBooks from the Howard Miller Public Library**

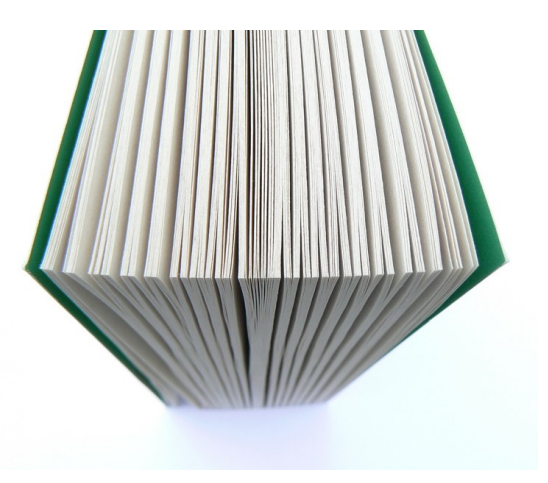

#### **Getting started with NOOK Tablets**

You can use the OverDrive app to borrow and enjoy eBooks and audiobooks from your library on your NOOK tablet (such as the NOOK HD or  $HD+$ ).

*Note: Some digital formats may not be available from all libraries.*

You will need your library card number to download materials on your device.

### **Getting started with NOOK Tablets**

- 1. Download the OverDrive app from one of the following: Google Play NOOK Apps Store
- 2. Open the OverDrive app and follow the prompts to create an OverDrive account and log in. If you're under 13, select **I am under 13 years old** instead.

Note: If you're using a NOOK Color or Tablet, skip this step and move on to step 3.

3. In the OverDrive app, find your library. On most NOOK tablets, you can do this by swiping from left to right to open the **Home menu**, then tapping **Add a library**. On a NOOK Color or

Tablet, tap the  $\Box$  icon (or, if you don't have this icon, go to *Menu > Lakeland Library Cooperative*).

Tap the star to save your library to your library list. Tap your library's name to start browsing.

4. Log into your library's OverDrive website with your library card and borrow a title.

5. Find borrowed titles under your account on your library's OverDrive. They will be under LOANS. You may get there by clicking on the three book icon. You can:

Download EPUB eBooks\* and MP3 audiobooks directly to the OverDrive app.

Tap **Bookshelf** (app menu) to open and read eBooks or listen to audiobooks right from your app.

If you've installed the Kindle reading app from the Google Play store on your NOOK, you can select **Kindle Book** to complete checkout on Amazon's website and send the book to your Kindle reading app. (**Lindsey does not recommend this)**

*\*Note: If you're using a NOOK Color or Tablet, you'll need to authorize your device with an Adobe ID to download EPUB eBooks. It's a one-time, free process that takes just moments to complete.*

#### *To Return:*

Go to your Bookshelf. Click either Edit (top right) or the three dots next to the book title. Choose "Return to library."

*LAST UPDATED: JUN 30, 2017 11:21AM EDT*